## **Intelligens rendszerek gyakorlat**

Ezen a gyakorlaton a cél, hogy létrehozzunk egy borravaló példát, és hogy azt teljesen használható szintig elvigyük. Meg kell oldani, hogy az jó minőségű és szép legyen, valamint azt csinálja, amit mi akarunk. Ezen felül Simulink környezetben is fel kell tudjuk használni az elkészített Fuzzy szabályzót.

Az előző gyakorlaton áttekintettük a FIS Editor használatát és megnéztük, hogy hogyan kell a segítségével egy Fuzzy szabályzót összerakni. Ezen kívül azonban van még sok apróság és finomhangolási eljárás, amit ezen gyakorlat keretében fogunk áttekinteni.

Emlékeztetőül a FIS Editor-rral lehet az offline szerkesztéseket elvégezni. Ezek lesznek a fix paraméterei a Fuzzy szabályozónknak:

- hány bemenete van
- hány kimenete van
- melyik bemeneten milyen halmazfüggvény van
- a bemeneti halmazfüggvényeknek milyenek a paraméterei
- melyik kimeneten milyen halmazfüggvény van
- kimeneti halmazfüggvényeknek milyenek a paraméterei
- milyen szabályok vannak

Ezen kívül megadható a FIS Editor első ablakán, hogy futás közben (amikor üzemel a Fuzzy szabályzó és zajlanak a szabályozási ciklusok) valós időben használandó matematikai műveletek azok mik legyenek. Tehát meghatározhatjuk azt, hogy milyen matematikai műveletet kell futtatni akkor amikor fuzzyfikálni kell (az ancetedens ágban az ÉS, VAGY milyen matematikai műveletnek feleljen meg), implikálni kell (ez képezi le a feltételt a következményre és megmondhatjuk, hogy a konzekvens ágban milyen matematikai művelet legyen), agregálni (milyen matematikai műveletet használjunk a kapott szabály konzekvensek kimenetre történő aggregálásához) kell és defuzzyfikálni kell (a fuzzy halmazhoz tartozási függvények alapján milyen matematikai művelettel lehet a kimeneten egy értéket megjeleníteni).

Az előadáson elhangzott az is hogy milyen ökölszabályokat kell alkalmazni a Fuzzy szabályzó tervezésénél. Például hogy:

- a bemeneten milyen típusú halmazfüggvényt érdemes használni
- a kimeneten milyen típusú halmazfüggvényt érdemes használni
- …

Ezeket fogjuk megnézni és azt, hogy hogyan lehet a megtervezett Fuzzy szabályzót letesztelni Simulink-ben.

Készítsük el azt a borravaló példát, amit a múlt órán már elkészítettünk.

## Emlékeztetőül:

Várakozás: 0….10 (0- hosszú várakozás, 10 rövid várakozás)

I1 – Várakozás: 0….10 (0- hosszú várakozás, 10 rövid várakozás)

I2 – Minőség: 0….10 (0 – rossz étel, 10 jó étel)

Ez alapján maximum 10% borravalót lehet adni

O1 – Borravaló: 0….10 (0 – kevés borravaló, 10 – sok borravaló)

Tervezzük meg a múlt órai Fuzzy szabályzót egészen a szabályok meghatározásáig, azaz jussunk el az alábbiakig:

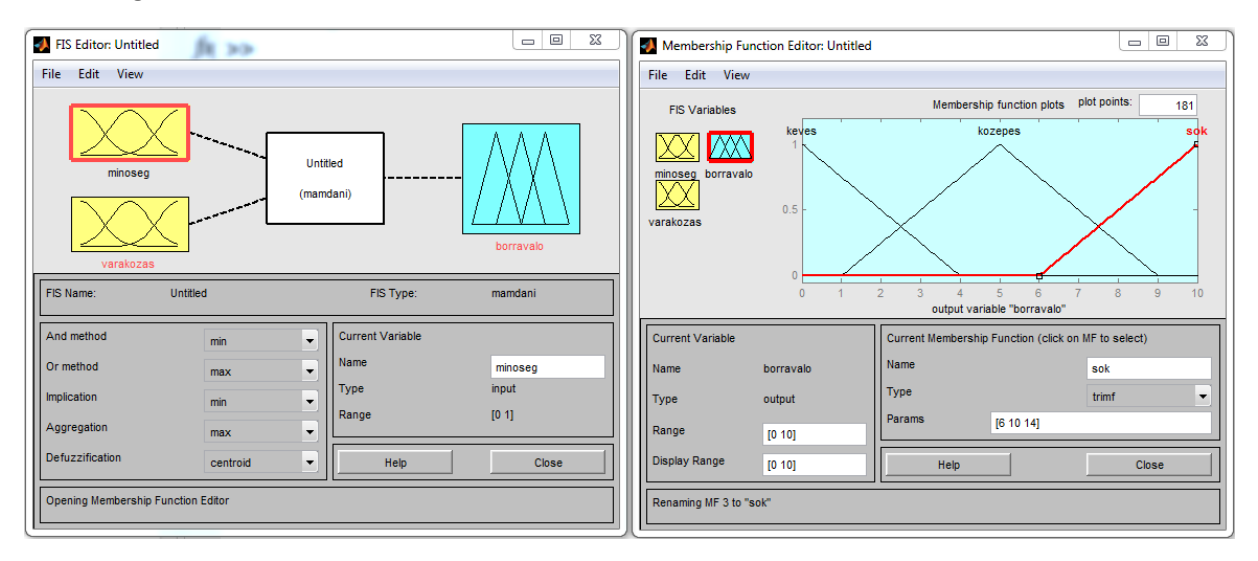

1. ábra: Az előző órai feladatnak megfelelően a FIS Editor első két ablakának beállítása

A Fuzzy szabályzó tervezésénél segíthet egy ábrázolási mód, ami segíthet a fuzzy szabályok elkészítésénél.

Tekintsük az alábbi ábrán lévő diagramokat. Amikor szabályt viszünk fel, látható hogy ezekkel a halmazfüggvényekkel operálhatunk, ezekkel tudjuk specifikálni hogy milyen bemeneti konfigurációra akarunk egy szabályt felvinni. Ezért is jó, ha ezt az ábrán látható merőleges tengelyek formájában vesszük fel, mert sokkal látványosabb lesz.

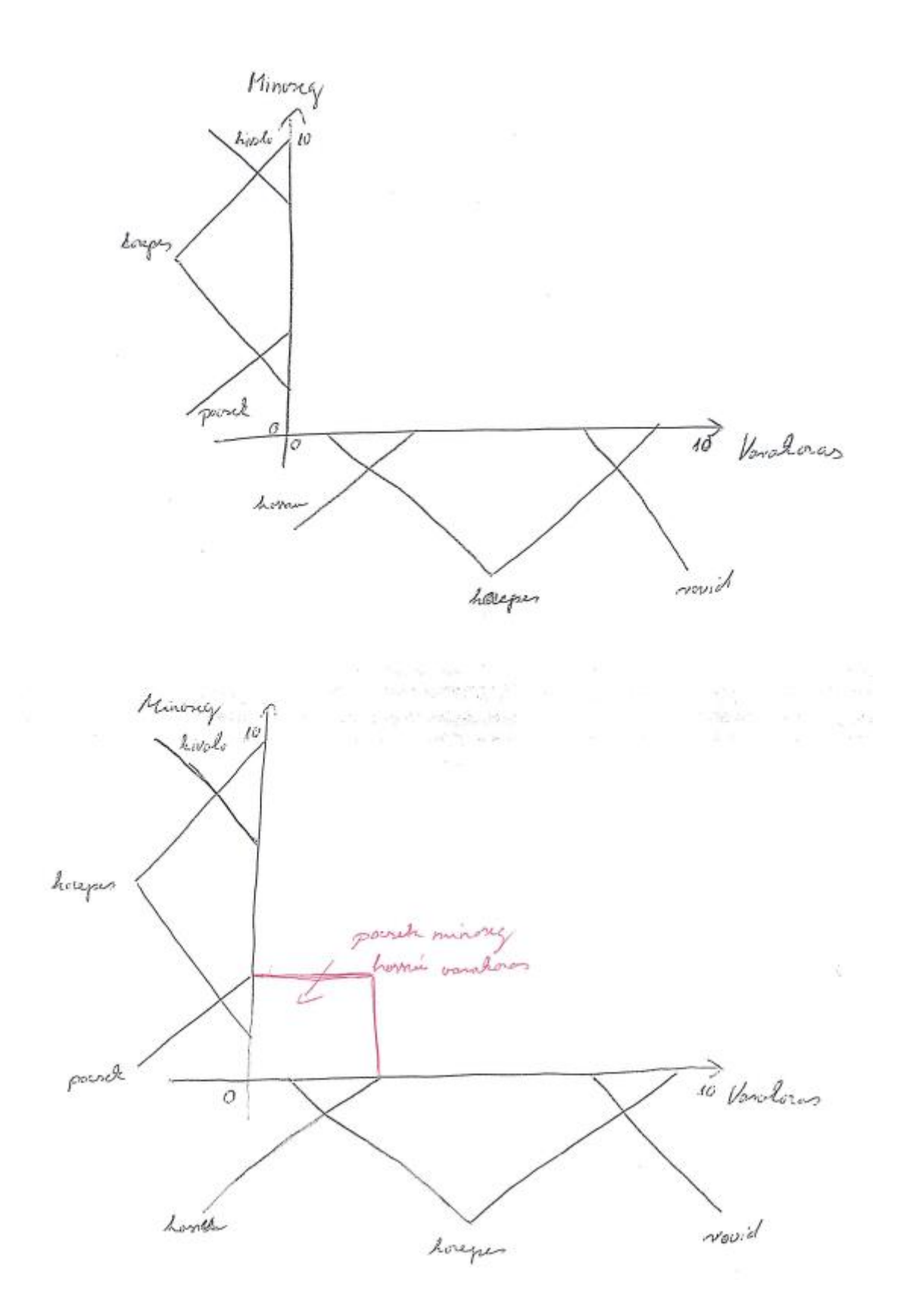

2. ábra: fuzzy szabályok meghatározása

Ha például azt akarjuk mondani, hogy pocsék minőség és hosszú várakozás esetén szeretném definiálni a kevés borravalót, akkor mi a fenti ábrán látható részről beszélünk. Vigyük is fel ezt az egy szabályt a FIS Editorba.

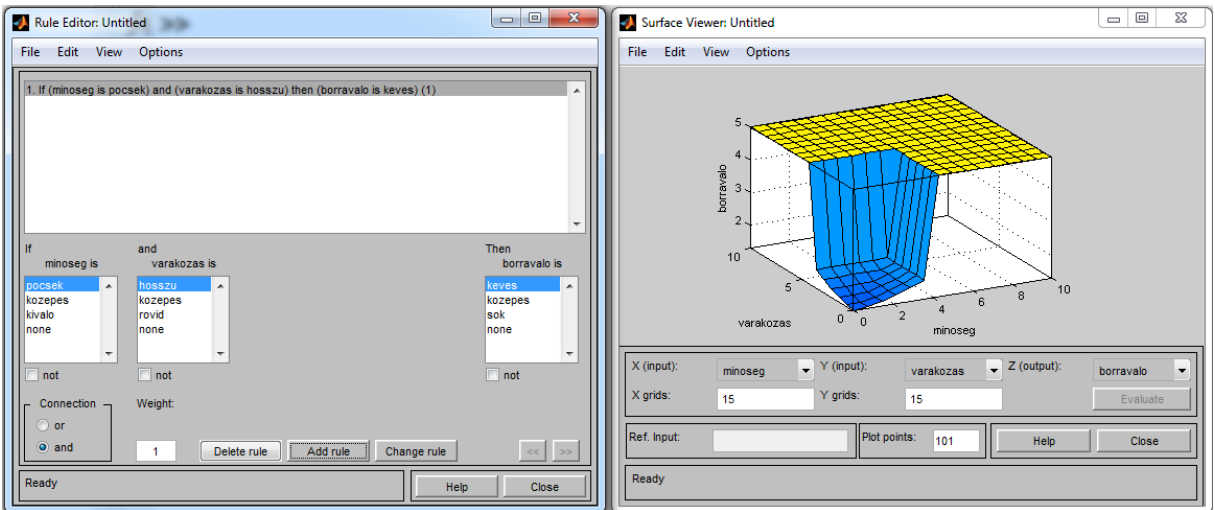

3. ábra: FIS Editor-ban az első szabály felvitele és a Surface View

Most hogy ezt a szabályt felvittük akkor azokat a bemeneteket, amik a 2. ábrán látható régióba esnek azokat lefedtük, azaz biztosan van olyan szabály, ami ezekhez a bemenetekhez illeszkedik.

A szabályban megadott ÉS a MIN műveletnek fog megfelelni, így attól függően, hogy melyik dimenzióhoz vagyunk közelebb, a leképezett értékeknek a minimuma lesz az ÉS-elt érték.

Nézzük például az alábbi ábrát. A minőségre adjunk 3 pontot, míg a várakozásra 4-et. Akkor az a kérdés, hogy a minőség irányában a 3 pontot hova képeztük le, illetve a várakozás irányába a 4 pontot hova képeztük le (lásd 4. ábra). A leképezett érték a várakozás irányában 0.3, míg a minőség irányában 0.4. Ebből tehát az következik, hogy az ÉS-elés eredménye, ami a matematikai min-nek felel meg az 0.3 lesz. Tehát ennek a szabálynak a leképezése 0.3. Ez látható a 3. ábrán a Surface Viewn.

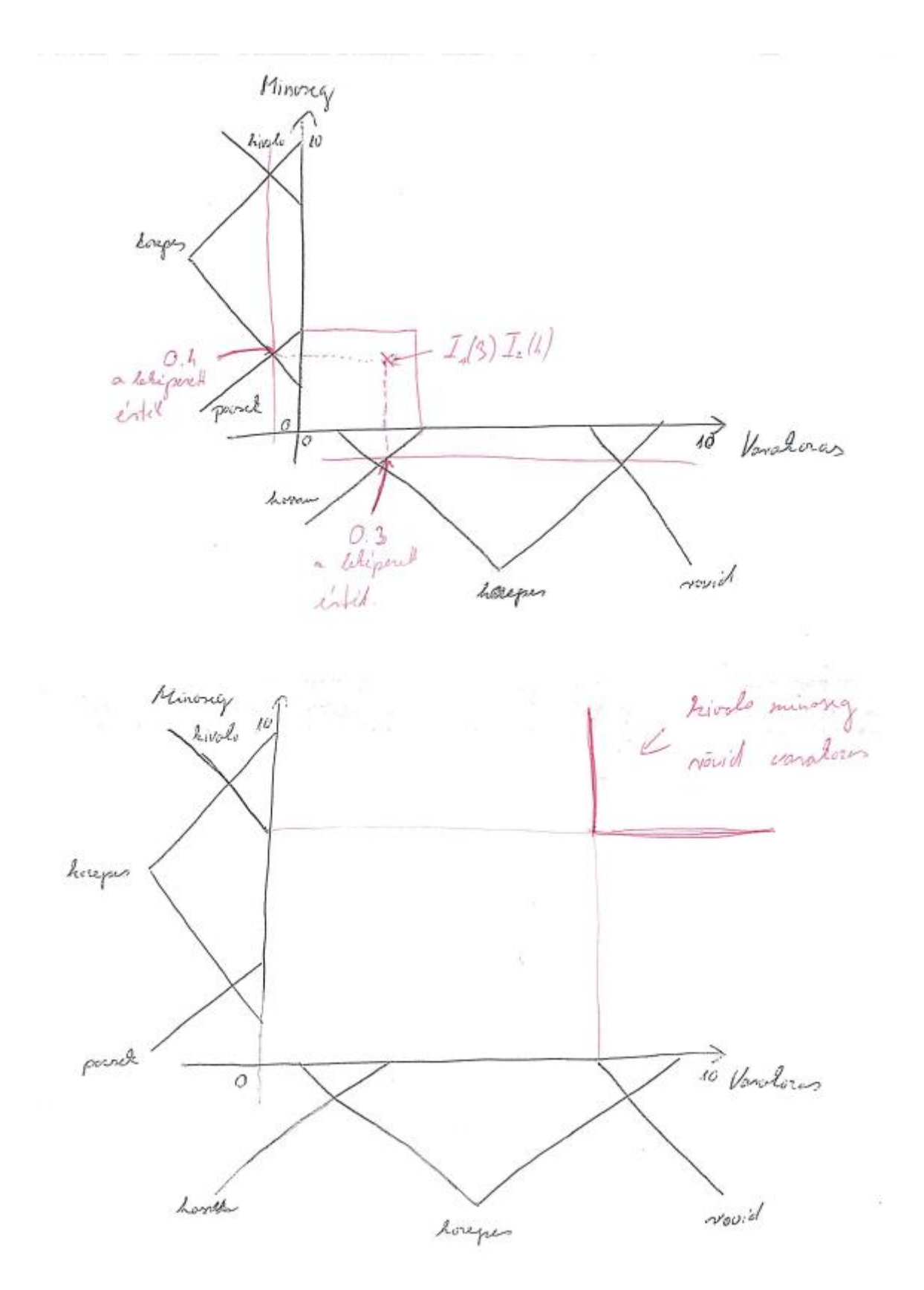

4. ábra: Példa bemenetek leképezése és új szabály

A 4. ábrán látható a 2. szabály amit felviszünk. Az 5. ábrán látható a felvitt szabály és a kapott felület.

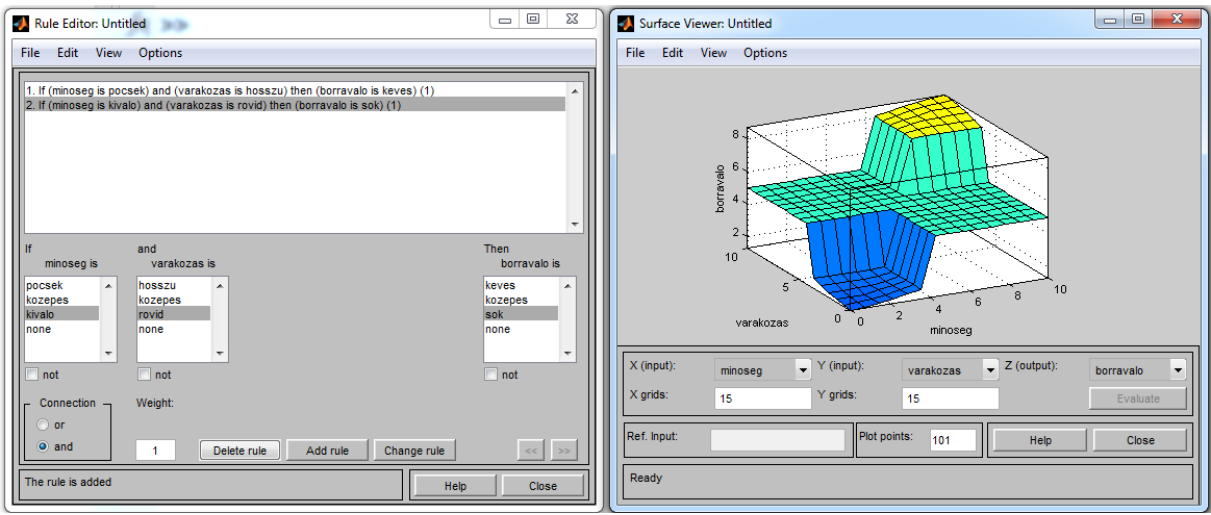

5. ábra: A 2. szabály és a felület a FIS Editor-ban

Az 5. ábrán látható hogy felvittük a 2 szabályt, amikor kevés, és amikor sok borravalót akarunk adni. Ezzel a bemenetek két régióját fedtük le. Azoknál a bemeneti régióknál, amit nem fedtünk le ott a kimenetre a MATLAB a középértéket teszi, hisz olyat nem tud a kimenetre tenni, hogy nem értelmezett.

Vigyük fel a diagramra a többi bemeneti kombinációt is. Ez az alábbi ábrán látható.

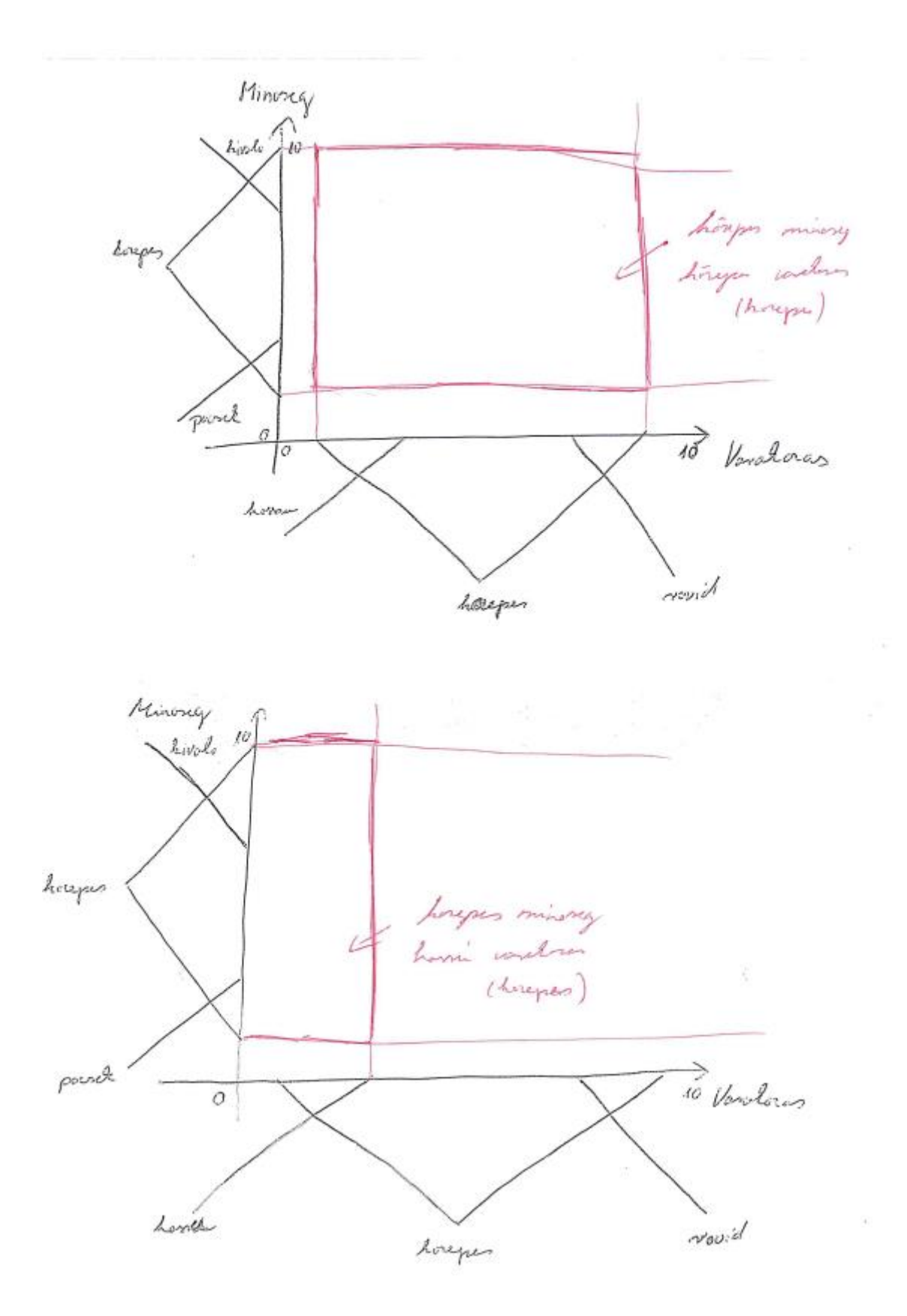

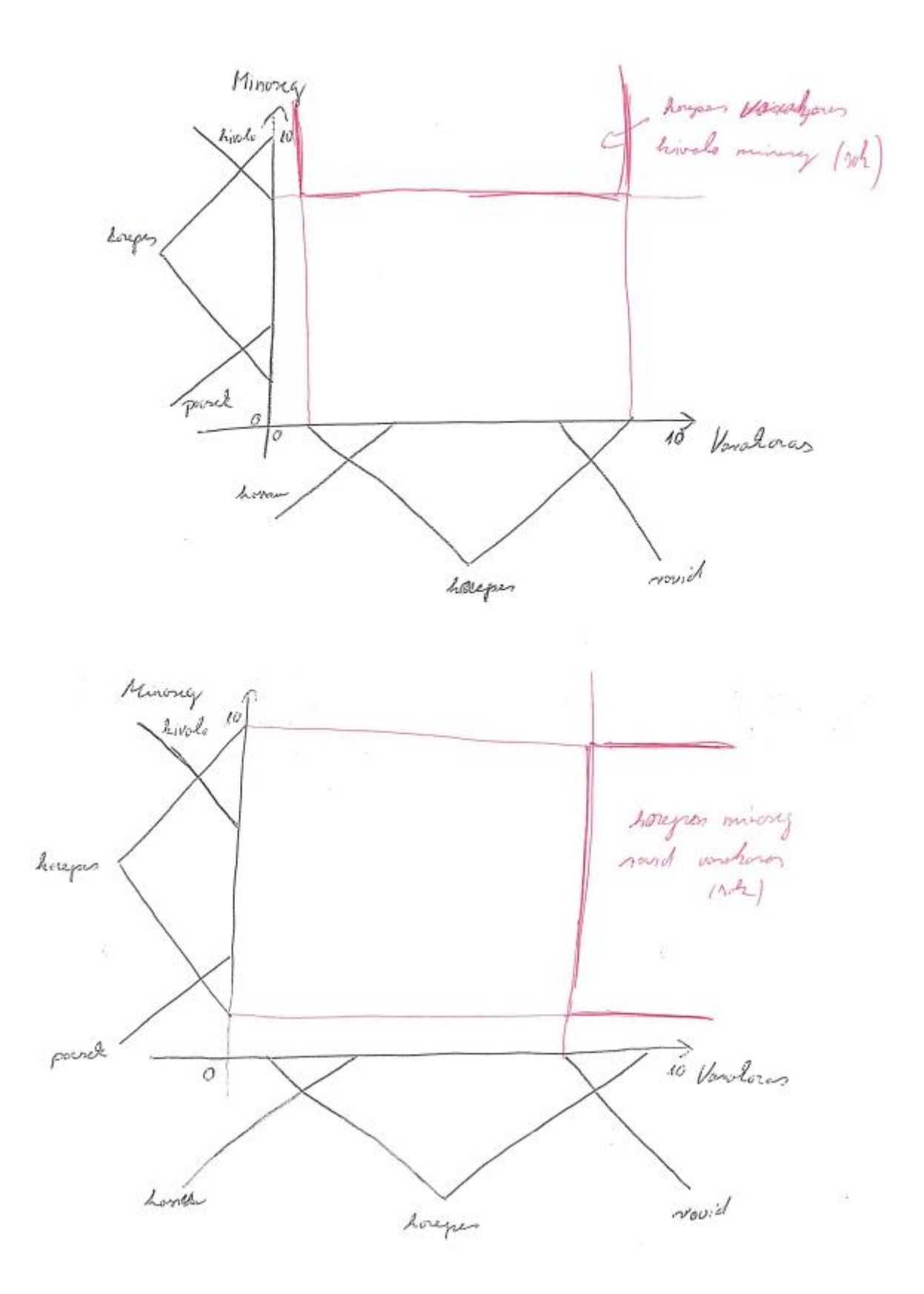

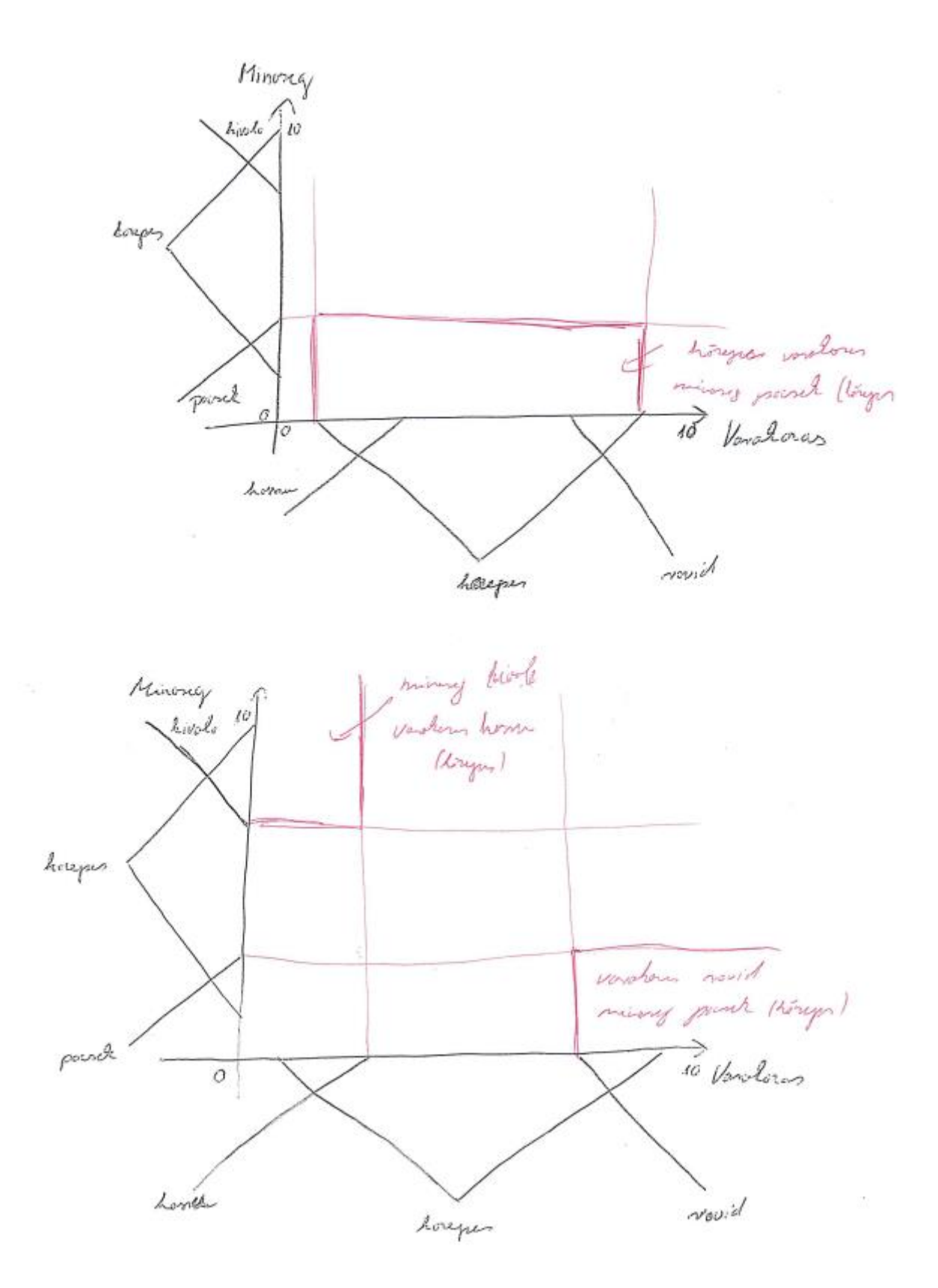

6. ábra: A maradék bemeneti kombinációk

Ennek megfelelően adjuk meg a szabályokat a FIS editorban.

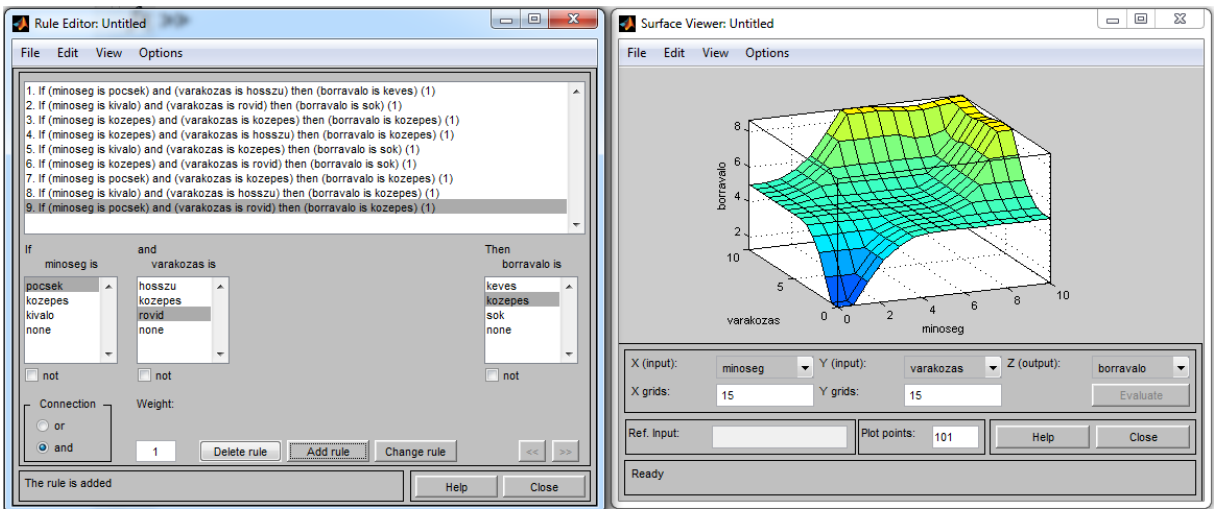

7. ábra: Szabályok megadás a FIS Editorban

Ezekkel a szabályokkal nagyjából lefedtük az összes lehetséges bemenetet.

A Fuzzy szabályzónk nem tökéletes, hisz nem lehet vele 0% illetve 10% borravalót adni, ahogy az az alábbi ábrán is látható:

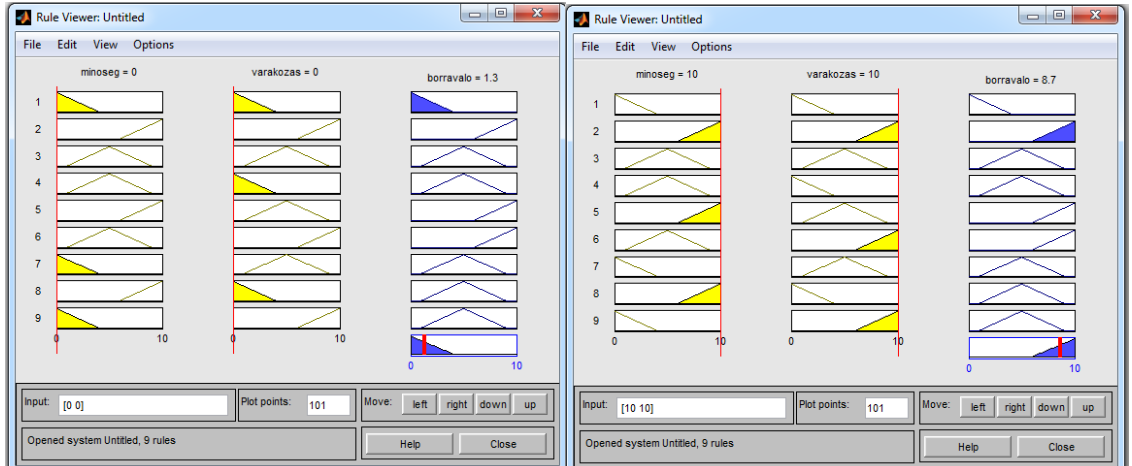

8. ábra: Nem lehet 0% és 10% borravalót adni.

A megoldás a problémára hogy módosítani kell a kimeneti tagsági függvényeket úgy, hogy a tartományon belül legyenek. Ezt az alábbi ábrán láthatjuk:

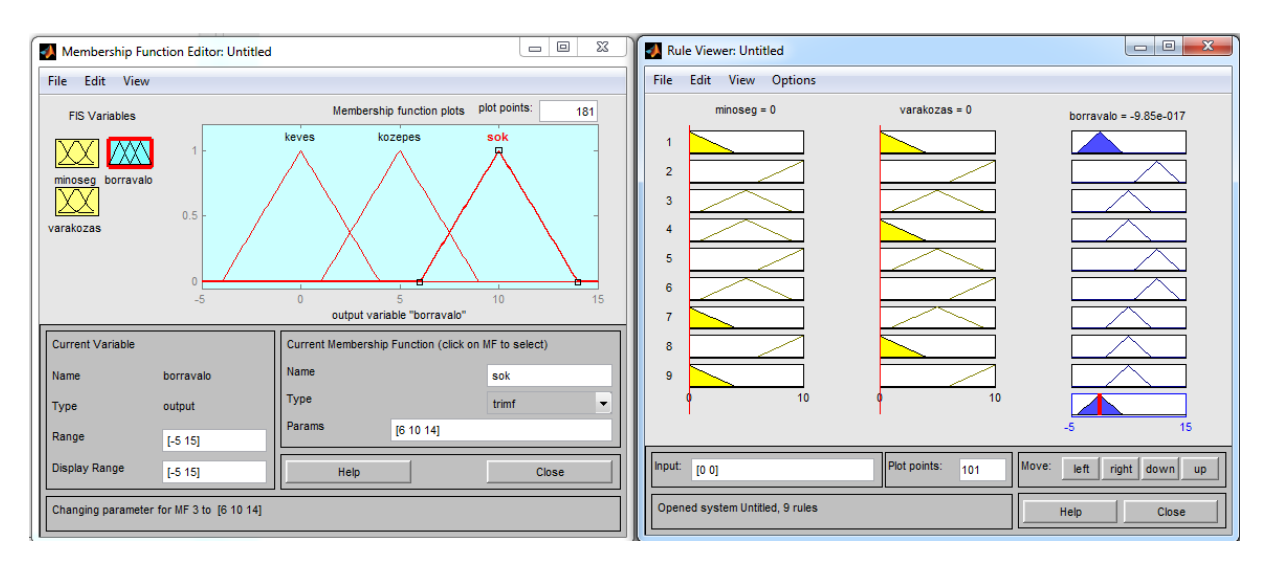

9. ábra: A javított kimenet és a hatása ([-4 0 4] [1 5 9] [6 10 14])

A surface-t megnézve láthatjuk, hogy nem túl sima. Ennek kijavításához az alábbi ökölszabályokat kell megjegyezni:

- A bemeneten mindig használjunk gauss jellegű halmazfüggvényt
- Lehetőleg minél nagyobb átfedéssel próbáljunk meg dolgozni

Alakítsuk át az összes bemeneti halmazfüggvényünket gaussos jellegűvé (zmf, gausmf, smf). Ez az alábbiakban látható:

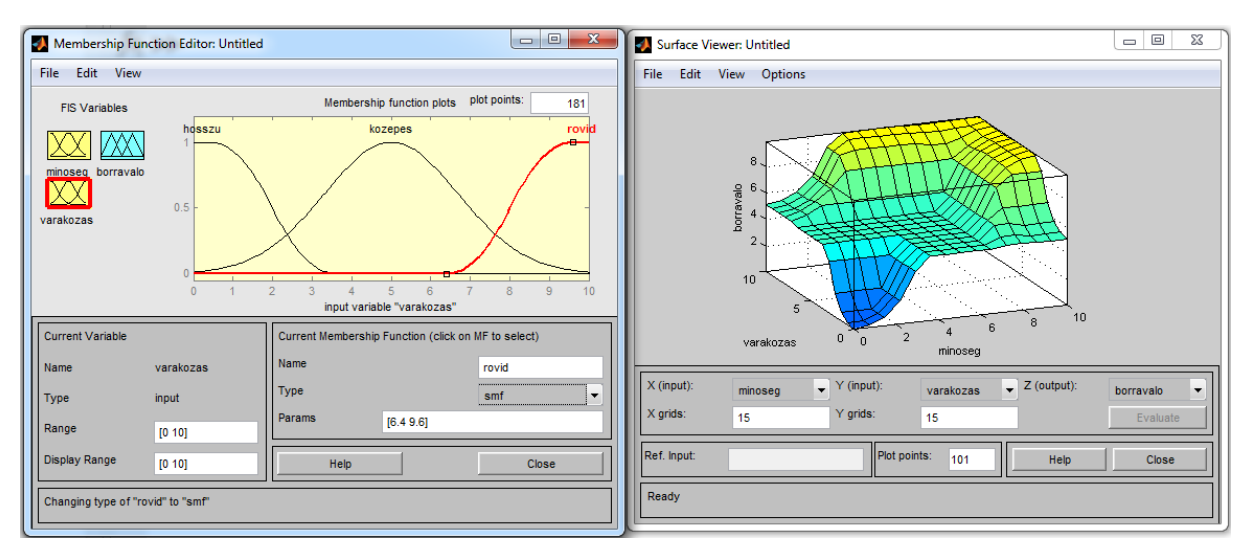

10. ábra: Bemeneti halmazfüggvények átalakítása és a surface

Látható hogy kevésbé lett szögletes a felszíne az átviteli függvénynek. Az átviteli függvény közepe még mindig egy lapos plató. Emlékezzetek vissza, hogy ha minden közepes, akkor a kimenetünk is közepes. Emiatt van az, hogy az átviteli függvény közepén van egy jó nagy plató. Fontos hogy a bemeneten a két szélső tagsági függvény a lehető legjobban fedje egymást, ahogy az alábbi ábrán látható:

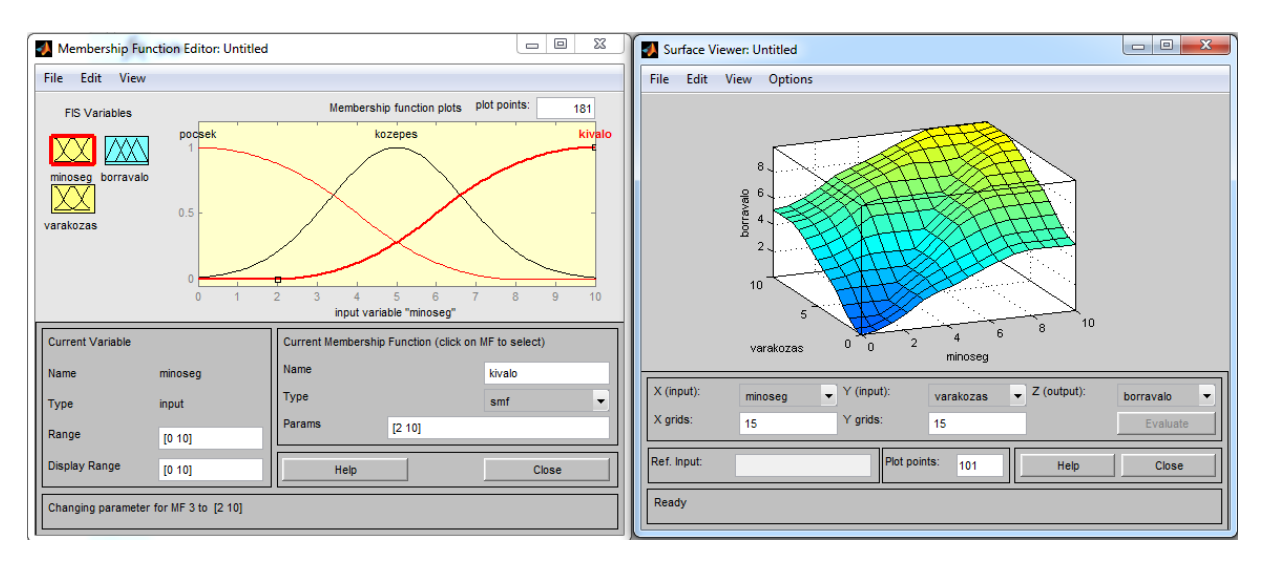

11. ábra: A bemeneti tagsági függvények módosítása és a hatás ([0 8] [2 10])

Még tovább javíthatjuk az átviteli függvényt, ha a bemeneten a közepeshez tartozó tagsági függvényt keskenyebbre vesszük. Ez az alábbi ábrán látható:

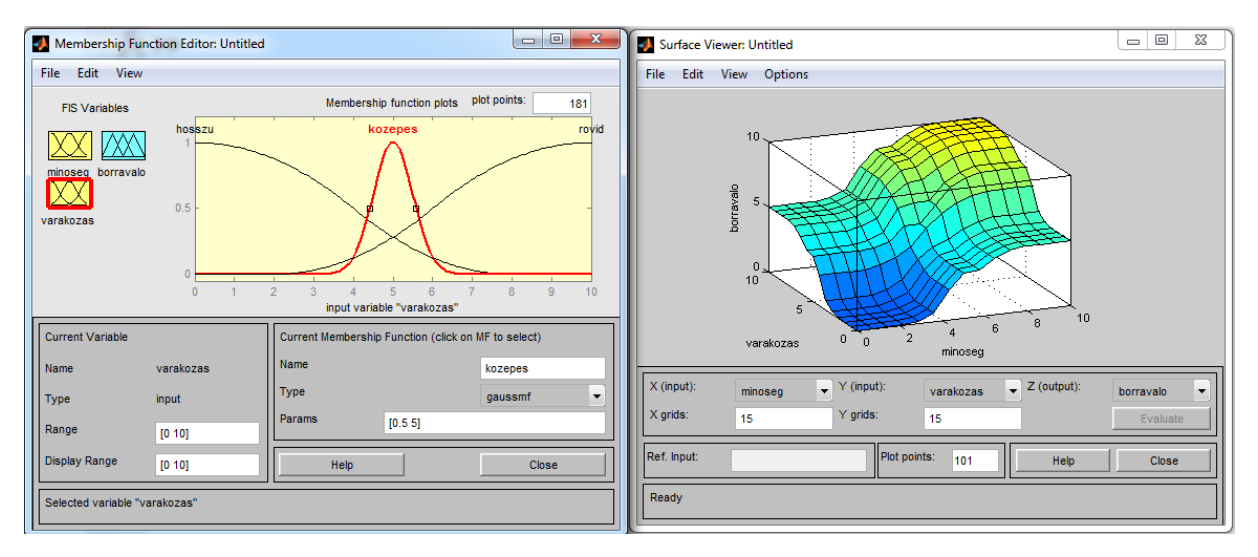

12. ábra: A bemeneten a közepes tagsági függvény módosítása

Feladat: Csináljunk egy teljesen sima zsebkendőt. A megoldás az alábbi ábrán látható:

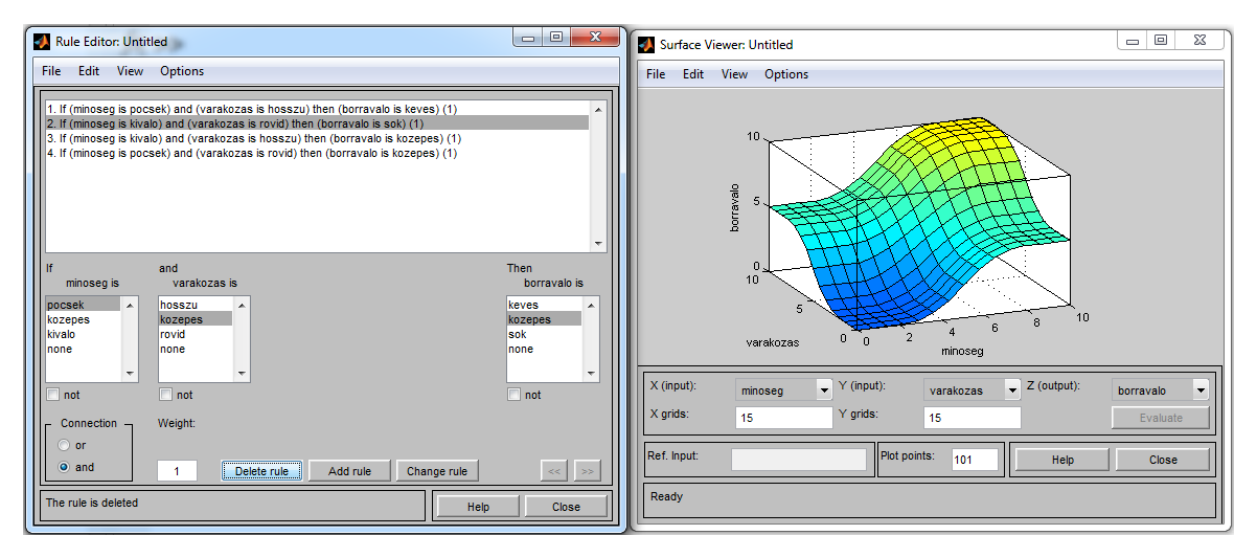

13. ábra: A feladat megoldása, a közepes bemeneteket figyelmen kívül kell hagyni, hisz azt a két szélső tagsági függvénnyel már lefedtük

Tartózkodjunk az extrémitásoktól, tehát nem az a jó megoldás hogy teljesen elvékonyítjuk a közepes értékhez tartozó tagsági függvényt.

Az elkészített Fuzzy szabályzót ki is tudjuk próbálni. Ehhez exportálni kell az a workspace-be:

- FIS Editor -> File -> Export- > To Workspace

Nevezzük ezt el borravalo-nak. Indítsuk el a Simulinket és csináljunk meg az alábbi ábrán látható modellt:

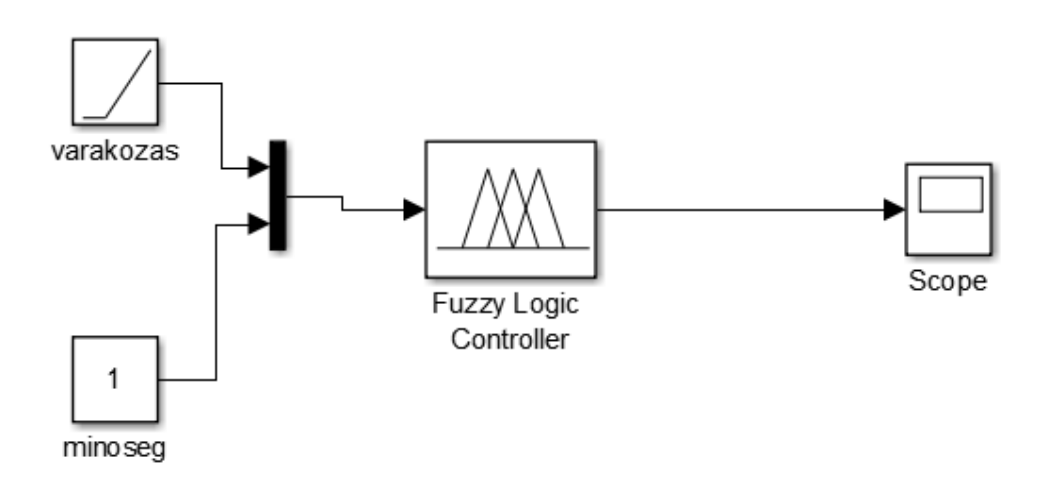

14. ábra: Fuzzy szabályzó tesztelése

Alakítsuk át a modellt az alábbiaknak megfelelően:

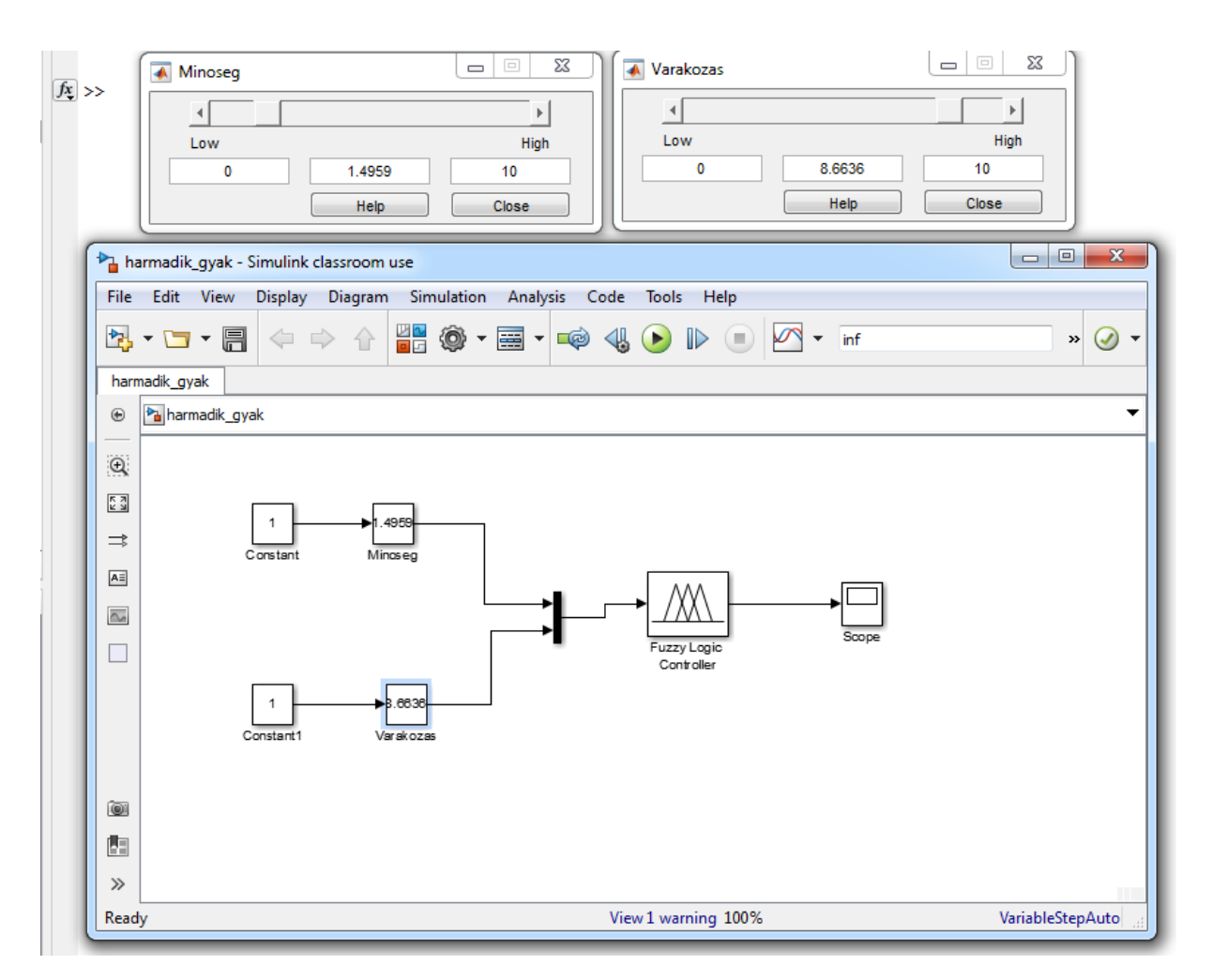

15. ábra: Fuzzy szabályzó tesztelése